# 日本音楽家ユニオンWebサイト 操作説明書  $\sim$  一般会員用  $\sim$

日本音楽家ユニオンWebサイト 操作説明書 1 一般会員用

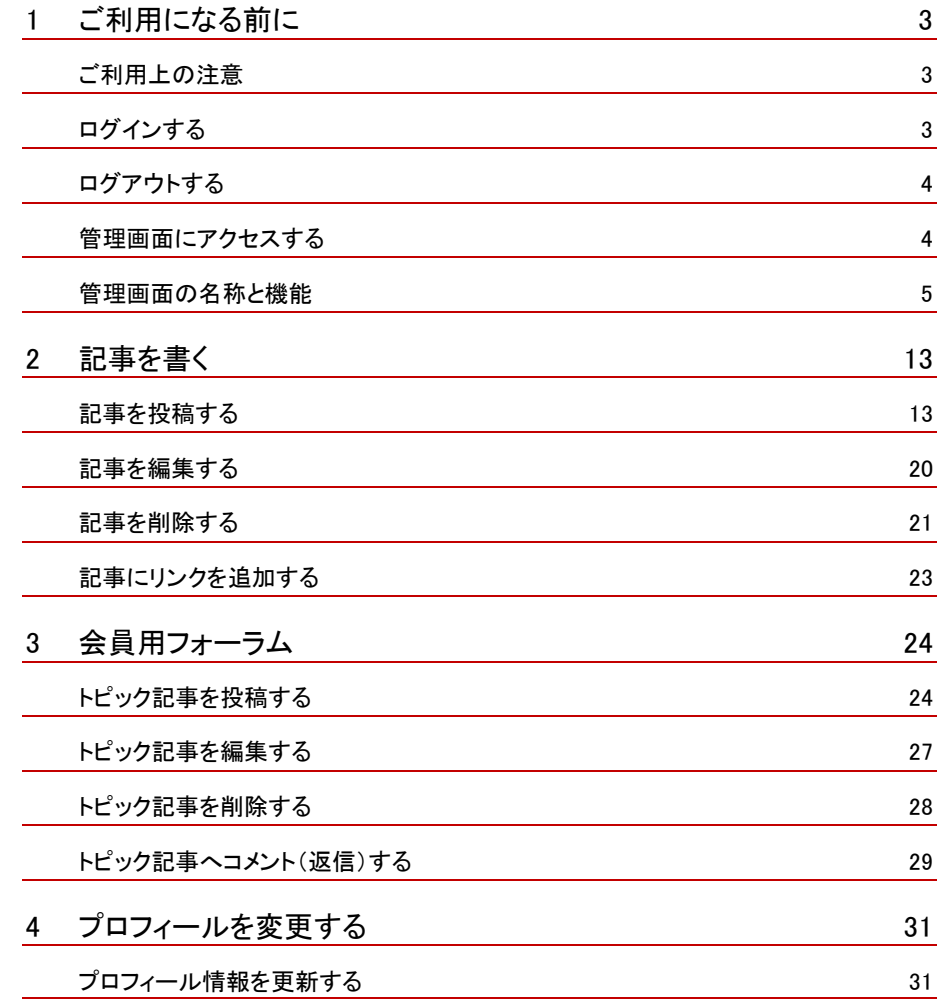

**I** 

### contents

<span id="page-2-1"></span><span id="page-2-0"></span>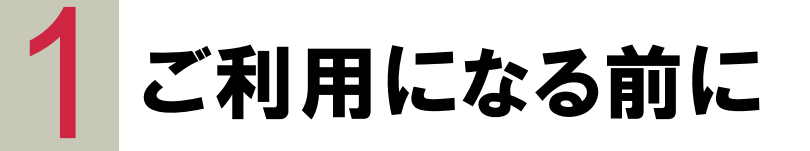

#### ご利用上の注意  $\blacktriangleright\blacktriangleright\blacktriangleright\blacktriangleright$

本書は、日本音楽家ユニオン(以下、音楽家ユニオン)Webサイトの「一般会員」を対象としています。 一般会員へ登録されていない方は、ご利用いただけません。

一般会員への登録をされていない方は、以下のURLから登録のお手続きをお願い致します。 <https://www.muj.or.jp/wp-login.php?action=register>

この操作説明書では、一般会員のプロフィール情報の更新、Webサイト掲載記事の投稿、会員用フォーラ ム(会員間の交流の場)の投稿方法について、記載しています。 ※上記の操作には、音楽家ユニオンのWebサイトへのログインが必要です。

※画面は開発中のものです。実際の画面とは異なる場合があります。

## <span id="page-2-2"></span>ログインする

ご利用には、予めログインしておく必要があります。 ユーザーID、パスワードは、下記の件名でご登録されたメールアドレスへ記載しています。 「件名:[日本音楽家ユニオン] ユーザー登録完了のお知らせ (自動配信)」です。

① ログインをするには、トップページ右上部にある、ログインボタンをクリックします。 ② ユーザーID、パスワードを入力してから、ログインボタンをクリックしてください。 トップページ:<https://www.muj.or.jp/> 上記URLをブックマークすると便利です。

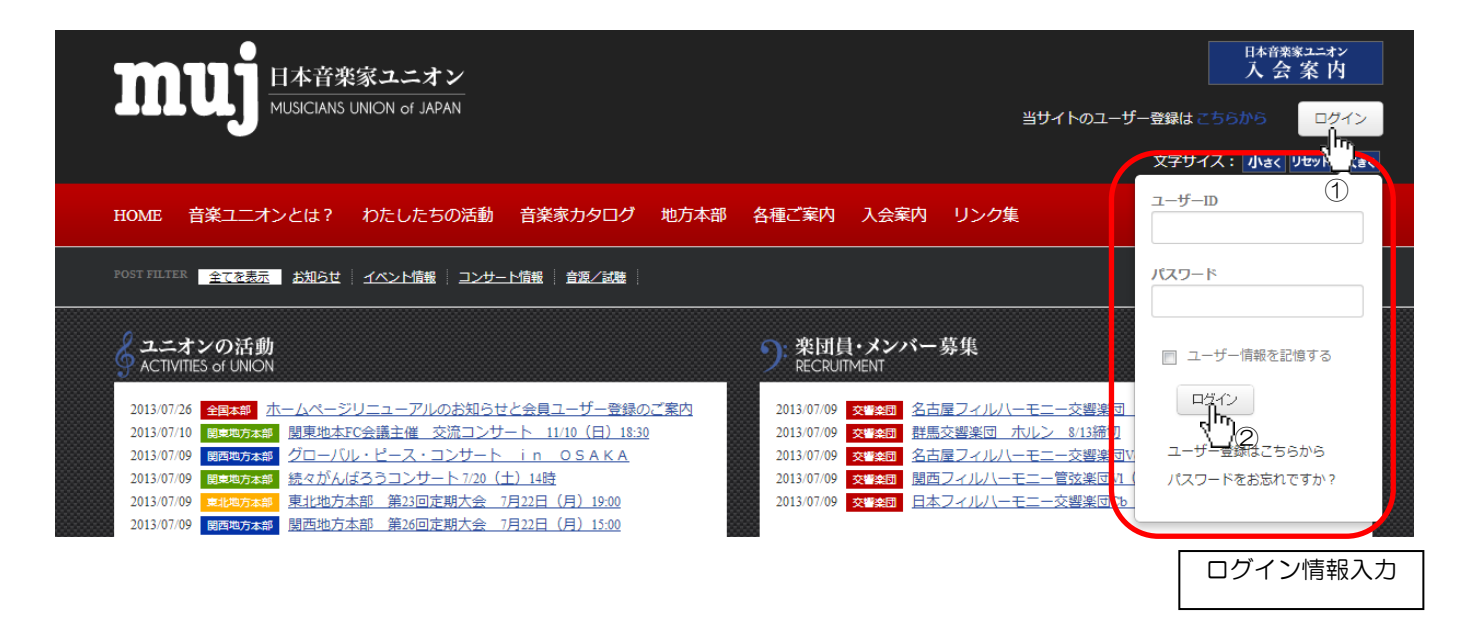

#### <span id="page-3-0"></span> $\blacktriangleright\blacktriangleright\blacktriangleright$ ログアウトする

ご利用のパソコン等を複数の方と共有して使用されている場合は、操作・作業終了後、ログアウトされる ことをおすすめいたします。

ログアウトするには、右上にあるログインユーザー情報内から以下の操作を行います。

- ① ▼をクリックします。
- ② ログアウトをクリックします。

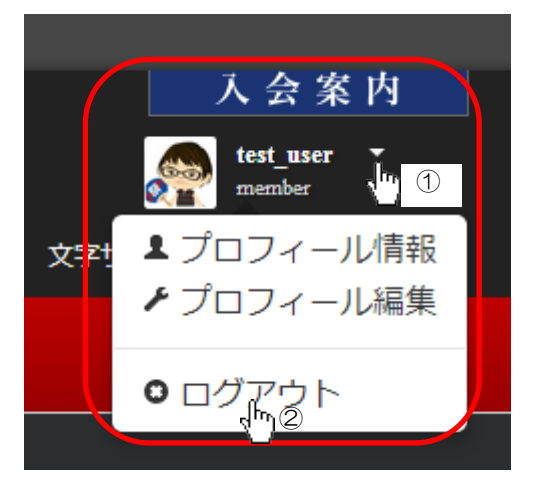

#### <span id="page-3-1"></span>管理画面にアクセスする  $\blacktriangleright\blacktriangleright\blacktriangleright\blacktriangleright$

管理画面では、記事の投稿や、会員用フォーラムへの投稿の他、プロフィール情報(一部)の更新、 メールアドレス、パスワードの変更ができます。 ※ユーザーIDの変更はできません。

管理画面へアクセスするには、トップページ左上の「日本音楽家ユニオン」をクリックし、 「ダッシュボード」が表示されるので、これをクリックします。 ※当Webサイトでは、管理画面のことを「ダッシュボード」と表現します。

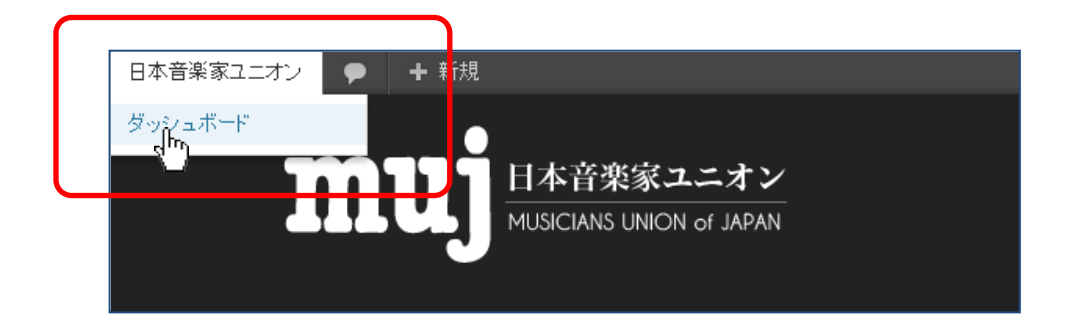

### <span id="page-4-0"></span>■■■■画の名称と機能

### ダッシュボード画面

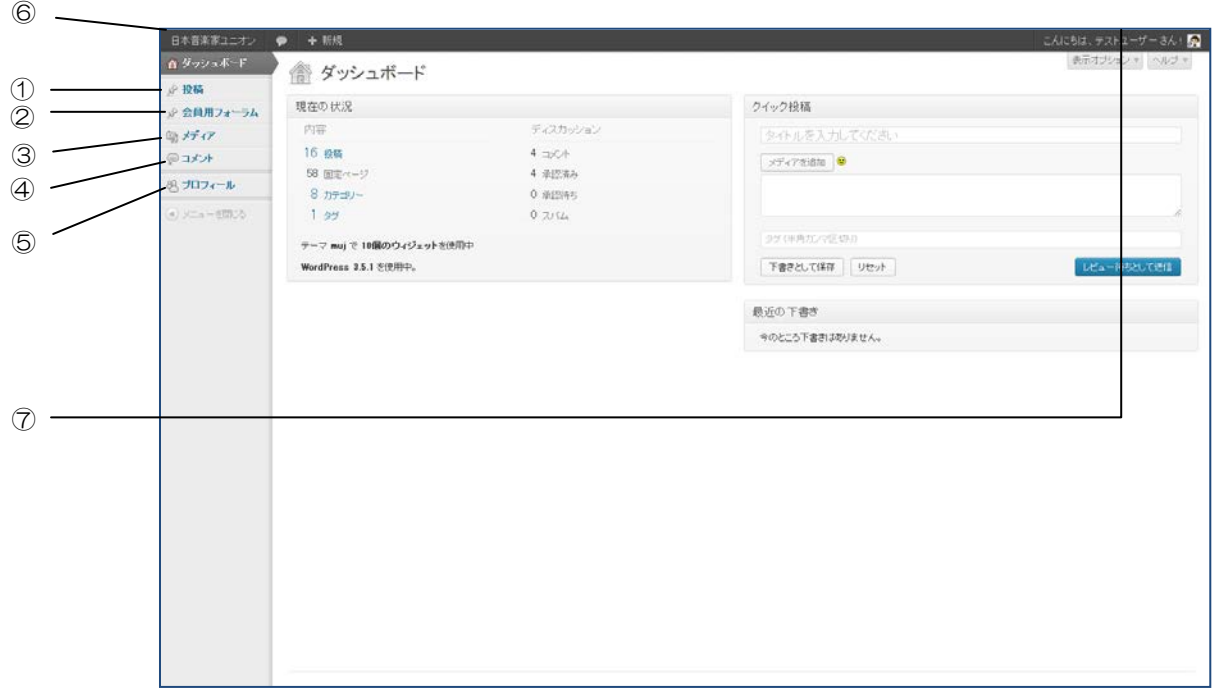

#### ①投稿

記事を投稿・削除します。

記事の公開(実際にサイト上へ表示すること)は、音楽家ユニオンの管理者が承認して初めて公開されるようになります。 一般会員は、記事の作成までとなります。

記事公開後は、一般会員の方は編集できません。

内容を編集したい場合は、管理者へご連絡いただくか、一旦記事を削除してから新規に記事を投稿します。

#### ②会員用フォーラム

会員用フォーラムへ投稿します。

公開は投稿と同様に管理者による承認制となっています。

#### ③メディア

画像・PDFなどの電子ファイルを追加、差し替え、削除します。

#### ④コメント

会員用フォーラムへ投稿・返信されたコメントを表示します。

コメントの編集・削除はできません。

内容を編集・削除したい場合は、管理者へご連絡してください。

#### ⑤プロフィール

プロフィール情報(表示名、メールアドレス、パスワード)、管理画面の配色を変更します。

#### ⑥サイトを表示

「日本音楽家ユニオン」へマウスカーソルを当てた後「サイトを表示」をクリックすると本サイトを表示します。

#### ⑦ログアウト

「こんにちはxxxさん」へマウスカーソルを当てた後「ログアウト」をクリックするとログアウトします。 ログアウト後、ログイン画面へ遷移します。

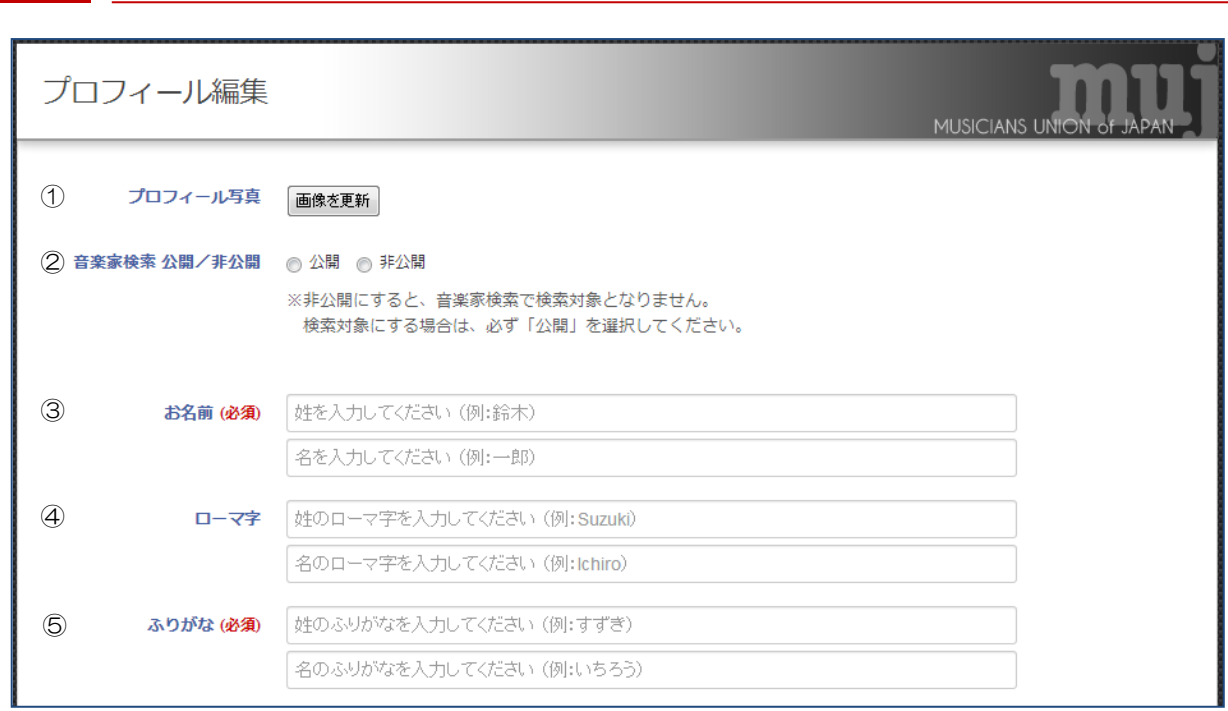

#### ①プロフィール写真

 プロフィール写真 兼 アイコン(アバター)を設定します。 ※画像を設定した場合は、以下の通りとなります。

プロフィール編集画面

画像を入れ替える場合は「画像を更新」を、削除する場合は「画像を削除」をクリックします。

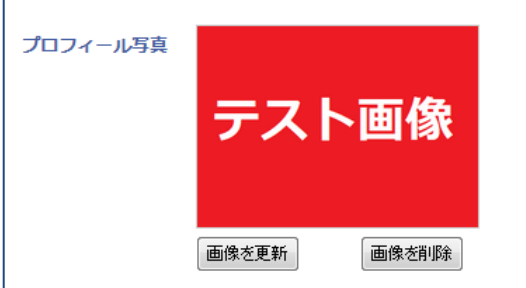

#### ②音楽家検索 公開/非公開

音楽家検索機能で、検索対象とするか否かを設定します。

#### ③お名前

 お名前の姓名を設定します。 ※デフォルトは登録時に入力したお名前が設定されています。

#### ④お名前ローマ字

お名前の姓名をローマ字で設定します。

#### ⑤お名前ふりがな

お名前の姓名をひらがなで設定します。

![](_page_6_Picture_96.jpeg)

#### ⑥音楽家種別

ご自身に該当する種別を設定します。

「演奏家」、「音楽講師」、「その他」をクリックすると、詳細情報を設定する項目が表示されます。 詳細情報については、P8以降を参照してください。

項目をより多く設定して頂きますと、検索にヒットする率が高くなる他、より正確にマッチングします。

#### ⑦活動拠点

ご自身に該当する活動拠点(居住地または主たる活動場所)の都道府県名を設定します。

#### ⑧対応可能地域

ご自身に該当する対応可能地域を設定します。

#### ⑨ジャンル

ご自身に該当するジャンルを設定します。

#### ⑩自己紹介文

自己紹介・PR情報を設定します。

■演奏家を選択した場合に表示される項目

![](_page_7_Picture_169.jpeg)

#### -1 業種詳細(1)

ご自身に該当する業種詳細を設定します。(複数選択可)

#### -2 業種詳細(2)

⑥-1で該当しない業種の場合、こちらにフリーワードで設定します。

#### -3 レパートリー

得意・専門とするレパートリーがある場合、こちらにフリーワードで設定します。

#### -4 演奏料金

ステージ当りの演奏料金の目安がある場合、こちらを設定します。(複数選択可)

#### -5 別途機材費

別途機材に掛かる費用が発生する場合、こちらを設定します。

#### -6 機材費

別途機材に掛かる費用の目安がある場合、こちらにフリーワードで設定します。

#### -7 演奏可能な会場の種類

演奏可能な会場の規模について目安がある場合、こちらを設定します。(複数選択可)

#### -8 ディスコグラフィー

リリースした作品がある場合、こちらにフリーワードで設定します。

#### -9 その他演奏について

その他演奏について補足事項がある場合、こちらにフリーワードで設定します。

■音楽講師を選択した場合に表示される項目

![](_page_8_Picture_1.jpeg)

#### -10 業種詳細(1)

ご自身に該当する業種詳細を設定します。(複数選択可)

#### -11 業種詳細(2)

⑥-10で該当しない業種の場合、こちらにフリーワードで設定します。

#### -12 レッスン場所

レッスン場所の設定がある場合、こちらを設定します。(複数選択可)

#### -13 レッスン形態

レッスン形態の設定がある場合、こちらを設定します。(複数選択可)

#### -14 対応可能な曜日

対応可能な曜日の設定がある場合、こちらを設定します。(複数選択可)

#### -15 対応可能な時間帯

対応可能な時間帯の設定がある場合、こちらを設定します。(複数選択可)

#### -16 その他補足事項

その他補足事項がある場合、こちらにフリーワードで設定します。

■その他を選択した場合に表示される項目

![](_page_9_Picture_74.jpeg)

#### ⑥-17 業種詳細(1)

ご自身に該当する業種詳細を設定します。(複数選択可)

#### ⑥-18 業種詳細(2)

⑥-17で該当しない業種の場合、こちらにフリーワードで設定します。

### ⑥-19 その他補足事項

その他補足事項がある場合、こちらにフリーワードで設定します。

![](_page_10_Figure_0.jpeg)

#### ⑪ ウェブサイト

 ウェブサイト(ホームページ)をお持ちの場合、こちらにURLを設定します。 ※http://から始まるURLを入力してください。

#### ⑫ ブログURL

 ブログをお持ちの場合、こちらにURLを設定します。 ※http://から始まるURLを入力してください。

#### ⑬ ブログRSS

 ブログをお持ちの場合、こちらにRSSフィードのURLを設定します。 ※http://から始まるURLを入力してください。 ※RSSフィードを設定すると、プロフィール情報ページへ最新の記事のタイトルが表示されます。

#### (4) Facebook (個人) のURL

 Facebookをご利用の場合、こちらにFacebookの個人アカウントネームを設定します。 ※「<https://www.facebook.com/>」は入力不要です。

⑮ FacebookページのURL

 Facebookページを開設している場合、こちらにFacebookページのアカウントネームを設定します。 ※「<https://www.facebook.com/>」は入力不要です。

#### ⑯ Twitterアカウント

 Twitterをご利用の場合、こちらにTwitterのアカウントを設定します。 ※「<https://twitter.com/>」は入力不要です。

#### ⑰ Google+ページのURL

Google+ページをご利用の場合、こちらにGoogle+ページのIDコードを設定します。

#### ⑱ Youtube動画

 Youtube動画をご利用の場合、こちらに動画のIDコードを設定します。 ※「[http://www.youtube.com/watch?v=](http://www.youtube.com/watch?v)」は入力不要です。 ※チャンネルではなく、動画単一のみとなります。

#### ⑲ USTREAMチャンネル

USTREAMをご利用の場合、こちらにチャンネルIDを設定します。

※「<http://www.ustream.tv/channel/>」 は入力不要です。

#### ⑳ 外部リンク1~3

 あなたのプロフィール情報ページに外部リンクを設定したい場合は、こちらを設定します。 ※サイト名称および、http://から始まるURLをそれぞれ入力してください。 ※サイト名称が不明もしくは不要の場合は、サイト名称にもURLを設定してください。

![](_page_11_Picture_219.jpeg)

#### 21 メールアドレス

 連絡先メールアドレスを設定します。 ※デフォルトは登録時に入力したメールアドレスが設定されています。 ※メールアドレスは、プロフィール情報ページでは公開されません。

#### 22 連絡先電話番号

連絡先電話番号を設定します。

※連絡先電話番号は、プロフィール情報ページでは公開されません。

#### 23 電話対応可能曜日

 電話の応対が可能な曜日を設定します。(複数選択可) ※電話対応可能な曜日は、プロフィール情報ページでは公開されません。

#### 24 電話対応可能な時間帯

 電話の応対が可能な時間帯を設定します。(複数選択可) ※電話対応可能な時間帯は、プロフィール情報ページでは公開されません。

#### 25 希望する連絡方法

 ご希望の連絡方法(音楽家ユニオンからご連絡差し上げる手段)を選択します。 ※希望する連絡方法は、プロフィール情報ページでは公開されません。

#### 26 パスワード、確認用パスワード

 ログインに必要なパスワードを変更する場合、こちらを選択します。 ※パスワードの変更が不要の場合は、何も入力しません。

### 27 プロフィール更新ボタン

プロフィール情報を更新する場合は、こちらのボタンをクリックします。

<span id="page-12-0"></span>![](_page_12_Picture_0.jpeg)

#### <span id="page-12-1"></span>記事を投稿する  $\blacktriangleright\blacktriangleright\blacktriangleright\blacktriangleright$

ここでは、記事の投稿方法について説明しています。 記事を投稿すると、トップページの「音楽家・ユニオンからのお知らせ」に表示されます。

記事は、いわゆるブログと同様に簡単な操作で投稿することができます。

また、「お知らせ」、「イベント情報」、「コンサート情報」、「PV・動画」、「音源/試聴」、「会員限定」 の中からカテゴリーを選択して投稿することで、閲覧する方がより情報を絞り込んでみることができ、閲 覧率も上がります。

例えば、一般的な告知については「お知らせ」に、ライブの告知については「コンサート情報」「イベント 情報」、Youtube動画の宣伝については「PV・動画」に掲載するようにします。

### 投稿した記事が表示される画面

投稿すると、以下の画面で表示されるようになります。

①トップページ

![](_page_12_Picture_9.jpeg)

②プロフィール情報ページ

![](_page_13_Picture_1.jpeg)

#### $\blacktriangleright \blacktriangleright \blacktriangleright$ 新規追加

ここでは、新規に記事を投稿する場合について説明します。 記事投稿前に予め、以下のものを準備してください。

- ・ 記事の下書き(あれば)
- ・ 画像ファイル(あれば) サイズ:横900ピクセルより小さいもの ※ 画像ファイルが上記サイズを上回る場合、画像ファイルをアップロードできない場合があります のでご注意ください。

### 1 [投稿] **–** [新規追加]をクリックします

新規投稿画面へ遷移します。

![](_page_14_Figure_6.jpeg)

### 2 記事の種類を選択します

標準、動画、音声の中から該当するタブをクリックします。

![](_page_14_Picture_124.jpeg)

①標準:一般的な投稿の場合

②動画:Youtubeなど動画ファイルの埋込型コードを指定する場合

例:Youtubeの埋め込みコード

![](_page_14_Picture_125.jpeg)

③音声:埋込型コードを指定するか、直接MP3形式の音声ファイルをアップロードする場合

例:Soundcloudの埋め込みコード

Widget Codeを利用します。

![](_page_15_Picture_89.jpeg)

## 3 記事を入力します

![](_page_15_Figure_5.jpeg)

③画像ファイルをアップロードする場合、画像ファイルを挿入します。

![](_page_15_Figure_7.jpeg)

④アップロードしたい画像ファイルを選択します。

- a. 自分のパソコンにある画像をアップロードする場合
	- ・「ファイルアップロード」がアクティブになっていることを確認し、「ファイルを選択」をクリック するか、直接ファイルをドロップ(マウスでファイルをつかんで動かす)します。 ※「ファイルアップロード」がアクティブでない場合は、「ファイルアップロード」をクリックして ください。

![](_page_16_Picture_117.jpeg)

・アップロードしたい画像ファイルをクリックし、「開く」をクリックします。

![](_page_16_Picture_118.jpeg)

・タイトルとキャプションを入力します。

「タイトル」・・・・・メディアライブラリ(画像ファイル一覧)の名前になります。

「キャプション」・・・画像ファイルの見出しとなります。

・配置、サイズを選択し、「投稿に挿入」をクリックします。

![](_page_16_Figure_10.jpeg)

- b. 既にアップロードされた画像を使用する場合
	- ・「メディアライブラリ」をクリックします。
	- ・記事に挿入したい画像をクリックします。
	- ・先述aと同様に「タイトル」、「キャプション」、「配置」、「サイズ」を設定後、「投稿に挿入」を クリックします。

![](_page_17_Picture_77.jpeg)

下図のように、画像が挿入されます。

![](_page_17_Picture_6.jpeg)

⑤記事のカテゴリーを設定します。

![](_page_17_Picture_78.jpeg)

![](_page_18_Picture_0.jpeg)

直ちに投稿する場合は、「レビュー待ちとして送信」をクリックします。

![](_page_18_Picture_52.jpeg)

下書き保存する場合は、「下書きとして保存」をクリックします。

![](_page_18_Picture_53.jpeg)

記事の公開は、音楽家ユニオンの管理者による承認後となります。

公開されるまでは記事の編集はできますが、承認後公開されますと編集できなくなりますのでご注意くだ さい。

編集が必要な場合は、編集の旨を音楽家ユニオンの管理者へご連絡いただくか、一旦記事を削除したのち に再度記事を新規投稿してください。

音楽家ユニオンの管理者による承認後、公開されます。

<span id="page-19-0"></span>![](_page_19_Figure_0.jpeg)

### 2 投稿一覧画面で編集対象の記事を選びます

日付(年月)、カテゴリー、作成者等で記事投稿をフィルタリング(絞り込み)できます。

![](_page_19_Figure_3.jpeg)

### 3 編集画面で記事を編集します

新規追加画面と同様な編集画面へ遷移します。 同様に記事を編集します。

<span id="page-20-0"></span>![](_page_20_Figure_0.jpeg)

![](_page_20_Picture_125.jpeg)

### 3 投稿の編集画面で投稿を削除します

2の投稿一覧画面でタイトルをクリックすると投稿の編集画面へ遷移します。 「ゴミ箱へ移動」をクリックすると投稿を削除できます。

投稿編集一覧画面、投稿編集画面内の何れにおいても記事を削除できます。

![](_page_21_Picture_33.jpeg)

#### <span id="page-22-0"></span>記事にリンクを追加する  $\blacktriangleright\blacktriangleright\blacktriangleright$

ここでは、記事の新規追加、編集時にリンクの追加方法について説明しています。

### リンクの追加

文中にリンクを挿入します。

### 1 リンクを挿入したい文言を範囲選択します

![](_page_22_Picture_142.jpeg)

### 3 リンク情報を入力します

リンク先URL、タイトルを入力し、リンクの追加をクリックします。

![](_page_22_Figure_8.jpeg)

<span id="page-23-0"></span>![](_page_23_Picture_0.jpeg)

### <span id="page-23-1"></span>トピック記事を投稿する

ここでは、会員用フォーラムへの投稿方法について説明しています。 会員用フォーラムへ投稿すると、音楽家ユニオンの一般会員向けに情報が公開されます。 このフォーラムを通して、音楽家ユニオンの他の一般会員とのコミュニケーションを取ることができます。 (フォーラムに投稿された記事にコメントを残すことでコミュニケーションを取る方法となります。)

![](_page_23_Picture_3.jpeg)

### 新規追加

ここでは、会員用フォーラムへ新規にトピックを投稿する場合について説明します。 基本操作については、記事の新規投稿と同じです。

![](_page_23_Figure_6.jpeg)

![](_page_24_Picture_0.jpeg)

#### ③画像ファイルをアップロードする場合、画像ファイルを挿入します。

![](_page_24_Picture_122.jpeg)

その後の操作については、P17の新規投稿を参照してください。

### 3 トピック記事のカテゴリーを選びます

トピック記事の内容に該当するカテゴリーを選びます。

![](_page_24_Figure_6.jpeg)

既存のカテゴリーに該当するカテゴリーが無い場合は、新規追加することができます。

![](_page_24_Figure_8.jpeg)

### 4 トピック記事を投稿します

直ちに投稿する場合は、「レビュー待ちとして送信」をクリックします。

![](_page_25_Picture_52.jpeg)

下書き保存する場合は、「下書きとして保存」をクリックします。

![](_page_25_Picture_53.jpeg)

トピック記事の公開は、記事の投稿と同様に音楽家ユニオンの管理者による承認後となります。

公開されるまでは記事の編集はできますが、承認後公開されますと編集できなくなりますのでご注意くだ さい。

編集が必要な場合は、編集の旨を音楽家ユニオンの管理者へご連絡いただくか、一旦トピック記事を削除 したのちに再度トピック記事を新規投稿してください。

音楽家ユニオンの管理者による承認後、公開されます。

<span id="page-26-0"></span>![](_page_26_Figure_0.jpeg)

![](_page_26_Figure_1.jpeg)

### 2 会員用フォーラム一覧画面で編集対象のトピック記事を選びます

日付(年月)でトピック記事投稿をフィルタリング(絞り込み)できます。

![](_page_26_Picture_125.jpeg)

3 編集画面で記事を編集します

新規追加画面と同様な編集画面へ遷移します。 同様に記事を編集します。

#### <span id="page-27-0"></span>トピック記事を削除する  $\blacktriangleright\blacktriangleright\blacktriangleright$

ここでは、トピック記事の削除方法について説明しています。

 $\blacktriangleright\blacktriangleright\blacktriangleright$ 投稿削除 トピック記事の削除は、自分が投稿した記事のみ削除できます。

### 1 [会員用フォーラム] **–** [会員用フォーラム]をクリックします

会員用フォーラム一覧画面へ遷移します。

![](_page_27_Figure_5.jpeg)

### 2 会員用フォーラム一覧画面で記事を削除します

日付(年月)で記事投稿をフィルタリング(絞り込み)できます。

![](_page_27_Figure_8.jpeg)

#### <span id="page-28-0"></span>トピック記事へコメント(返信)する  $\blacktriangleright\blacktriangleright\blacktriangleright\blacktriangleright$

ここでは、会員用フォーラムへ投稿されたトピック記事へのコメント(返信)方法について説明していま す。

返信したコメントは変更・削除できません。 コメントの内容を変更または削除したい場合は、音楽家ユニオンの管理者へ連絡してください。

コメント投稿

トピック記事に対してコメントする方法について説明します。

### 1 コメントを投稿するトピック記事を表示します

※トピック記事を表示するには、予めログインしておく必要があります。

### 2 コメントを投稿する

コメント欄にコメントを入力して、「コメントする」ボタンをクリックします。

![](_page_28_Figure_10.jpeg)

![](_page_28_Picture_94.jpeg)

![](_page_29_Figure_0.jpeg)

コメントに対して返信する方法について説明します。

### 1 返信したいトピック記事のコメントを表示します

※トピック記事を表示するには、予めログインしておく必要があります。 対象のコメントの「返信」ボタンをクリックします。

![](_page_29_Picture_71.jpeg)

### 2 返信コメントを投稿します

コメント欄に返信コメントを入力して、「コメントする」ボタンをクリックします。

![](_page_29_Figure_7.jpeg)

返信コメントが投稿されると、以下のようにコメントが階層(ツリー)で表示されます。

![](_page_29_Picture_72.jpeg)

<span id="page-30-0"></span>プロフィールを変更する

### <span id="page-30-1"></span>プロフィール情報を更新する

ここでは、プロフィール情報の更新方法について説明しています。 プロフィール情報を最新の情報で更新すると、音楽家検索機能でより検索されやすくなりますので、更新 されることをおすすめいたします。

### プロフィールの変更

プロフィールを変更するには、トップページでログインしてください。 ※ログインの方法は、P3のログインするを参照してください。

### 1 プロフィール編集画面へアクセスします

プロフィール編集画面へアクセスするには、以下の①、②の手順を行います。 ①▼をクリックします。 ②プロフィール編集をクリックします。

![](_page_30_Figure_7.jpeg)

### 2 プロフィール情報を編集します

必要に応じてプロフィール情報を編集します。

プロフィール画面についての説明は、P6~12を参照してください。

![](_page_30_Picture_11.jpeg)

プロフィール画面で、「プロフィール情報を更新する」ボタンをクリックします。

![](_page_30_Figure_13.jpeg)

### 日本音楽家ユニオンWebサイト 操作説明書 ~一般会員編~

.

日本音楽家ユニオンWebサイト 操作説明書 32 一般会員用

2013年7月29日 第1版